# **Working with Web Publisher 2.0**

The Web Publisher 2.0 report template comes with predefined variables and their values. Before generating a report based on the Web Publisher 2.0 template, you can add more variables to it, edit the existing ones, or delete those you do not want to include in your report.

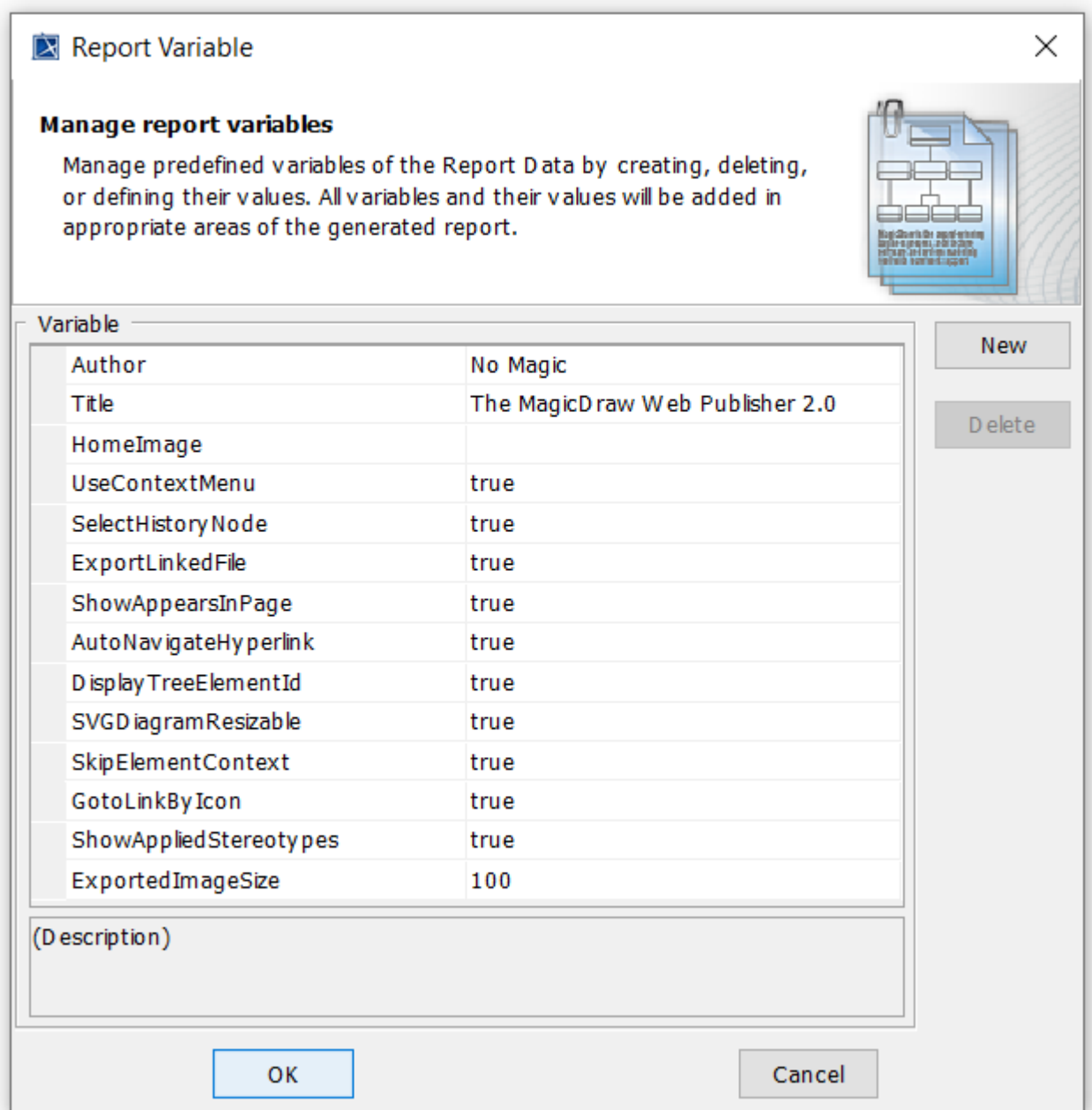

Report variables of Web Publisher 2.0.

The following table shows the variable names and values of the Web Publisher 2.0 template.

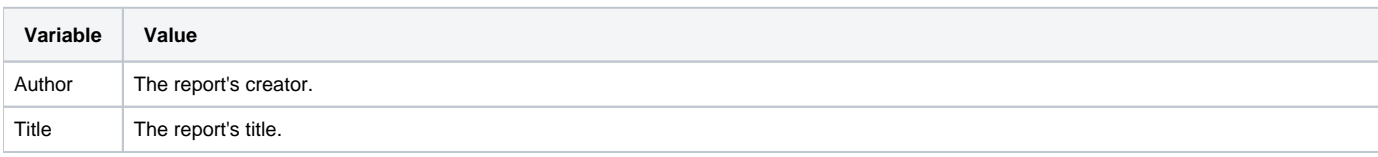

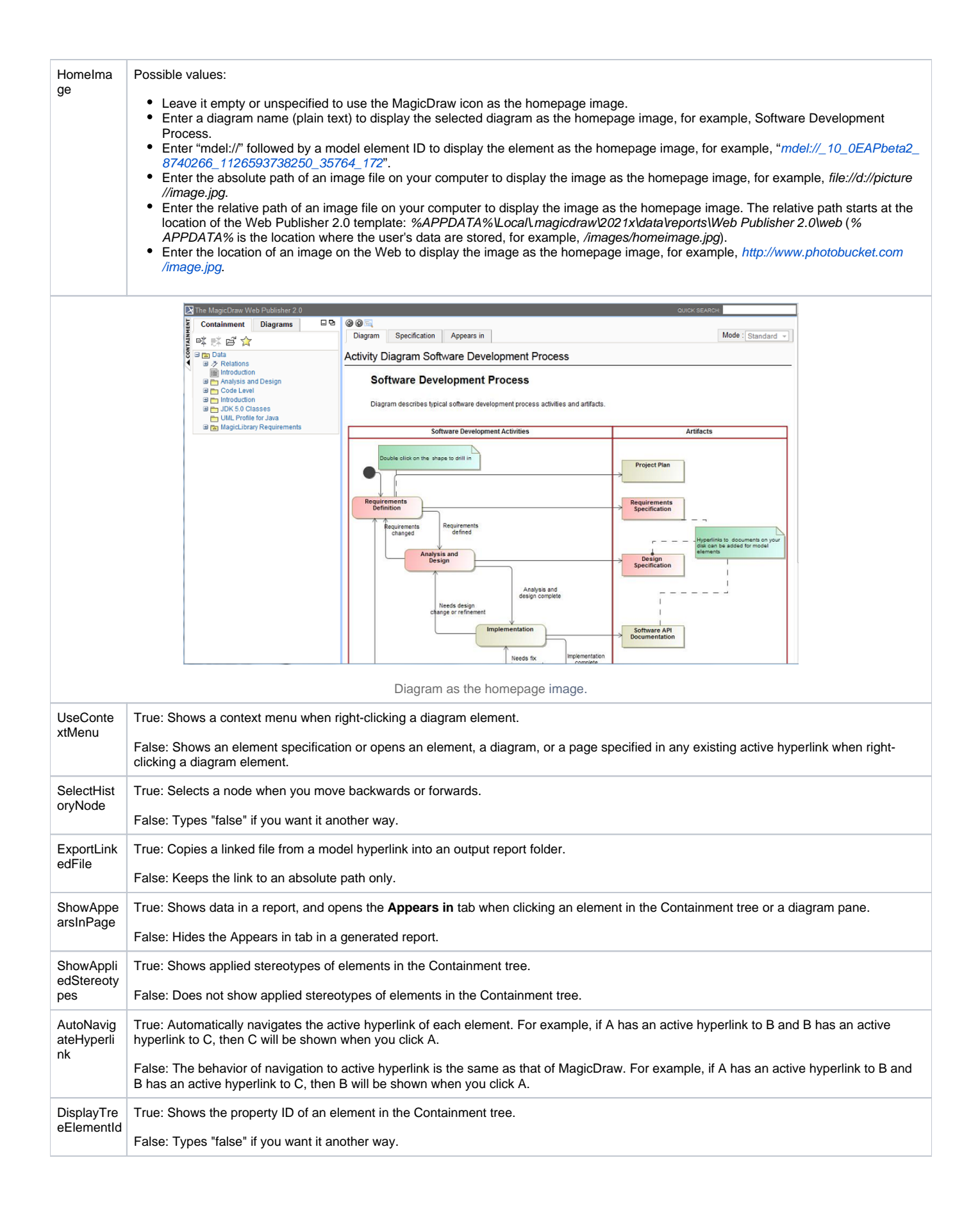

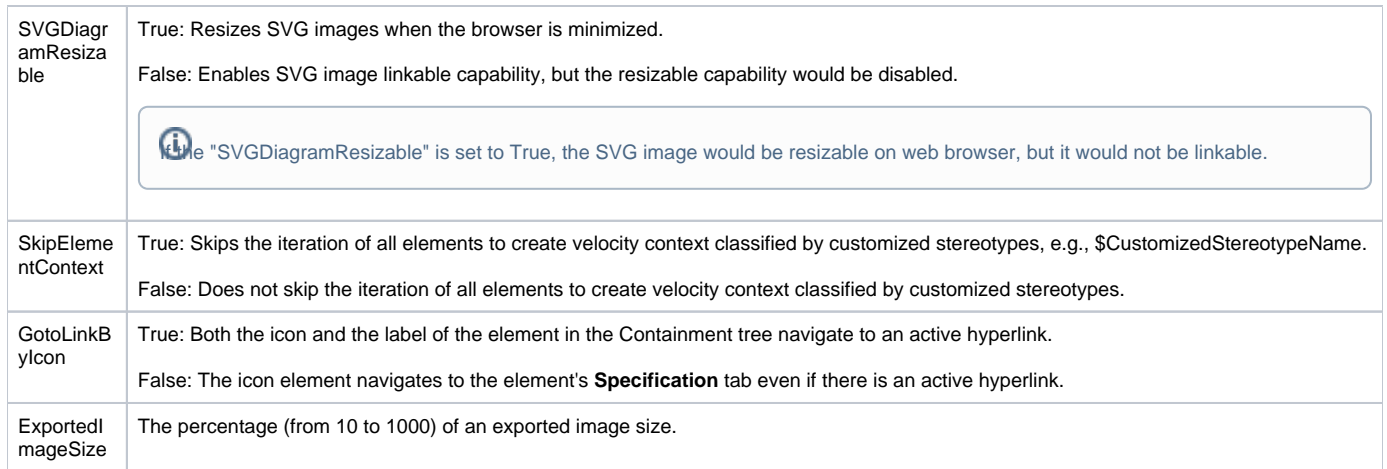

<span id="page-2-0"></span>The following section contains the instructions on how to work with your Web Publisher report.

To generate a Web Publisher report

- 1. Open the Magic Library.mdzip sample project from the <modeling\_tool\_home>/samples/case studies directory.
- 2. Click **Tools** > **Report Wizard**. The **Report Wizard** dialog will open.

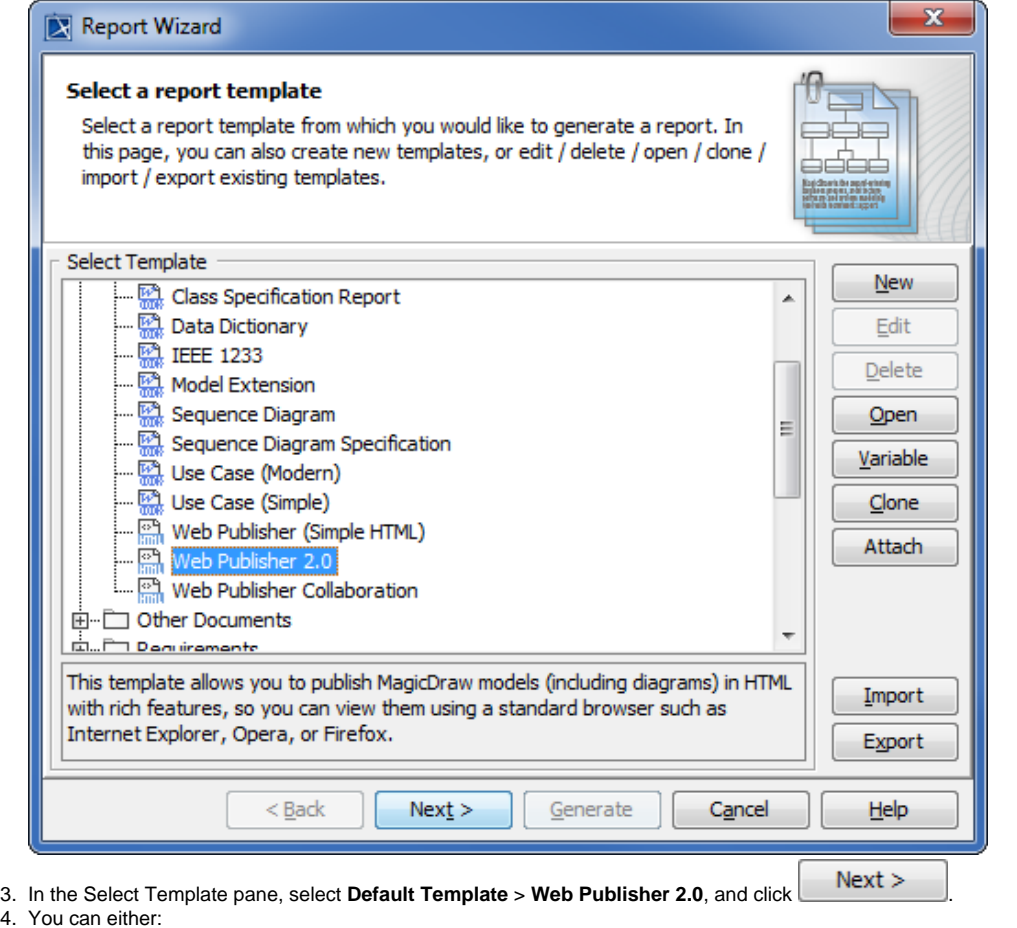

select the built-in report data or click **New** ot create a new one. Type the new report name and description, and then click Create .

⊙

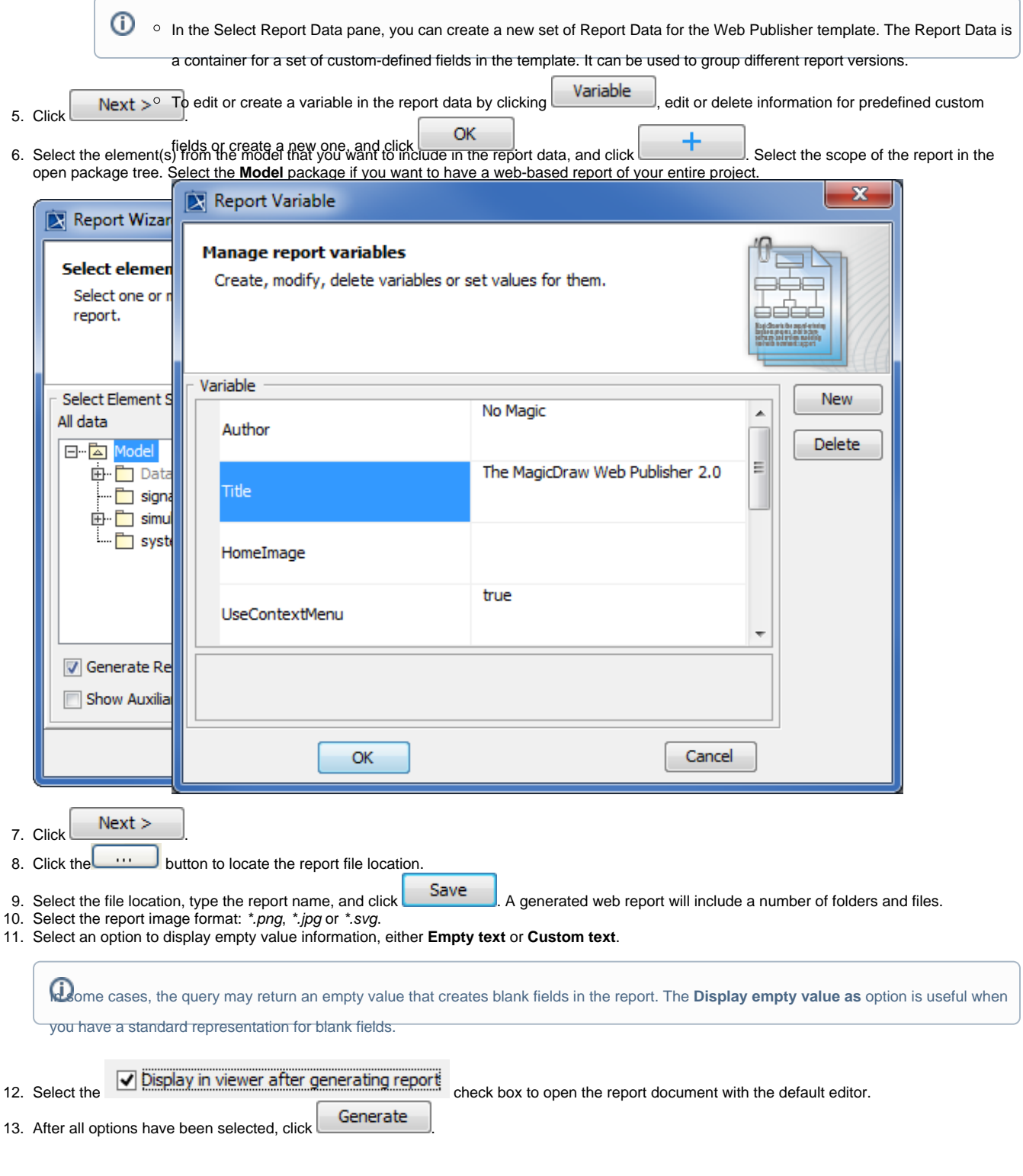

Click the **CONTAINMENT** menu to hide it, and click it again to show it.

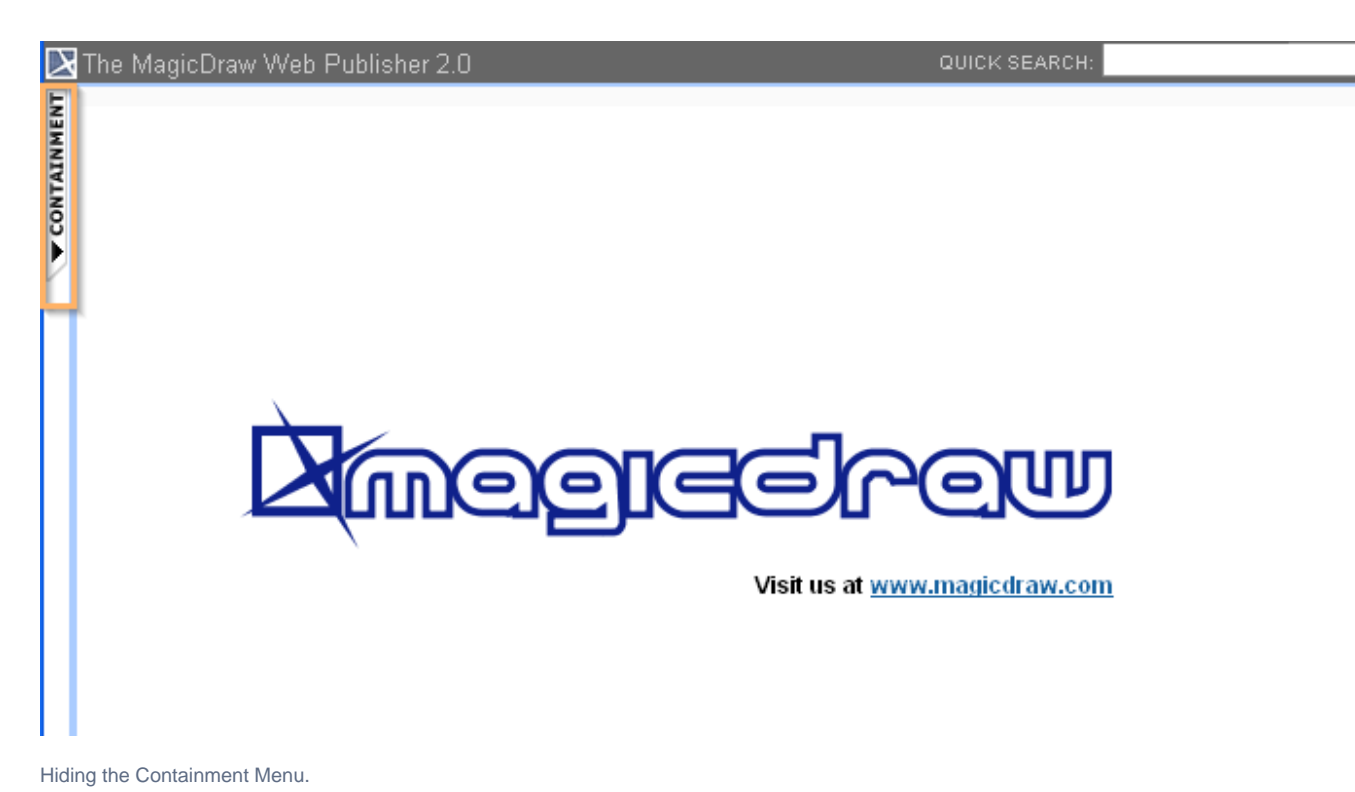

To expand or collapse the Containment tree

Click the "**+**" button in the Containment tree to expand it, or click the "**-**" button to collapse it.

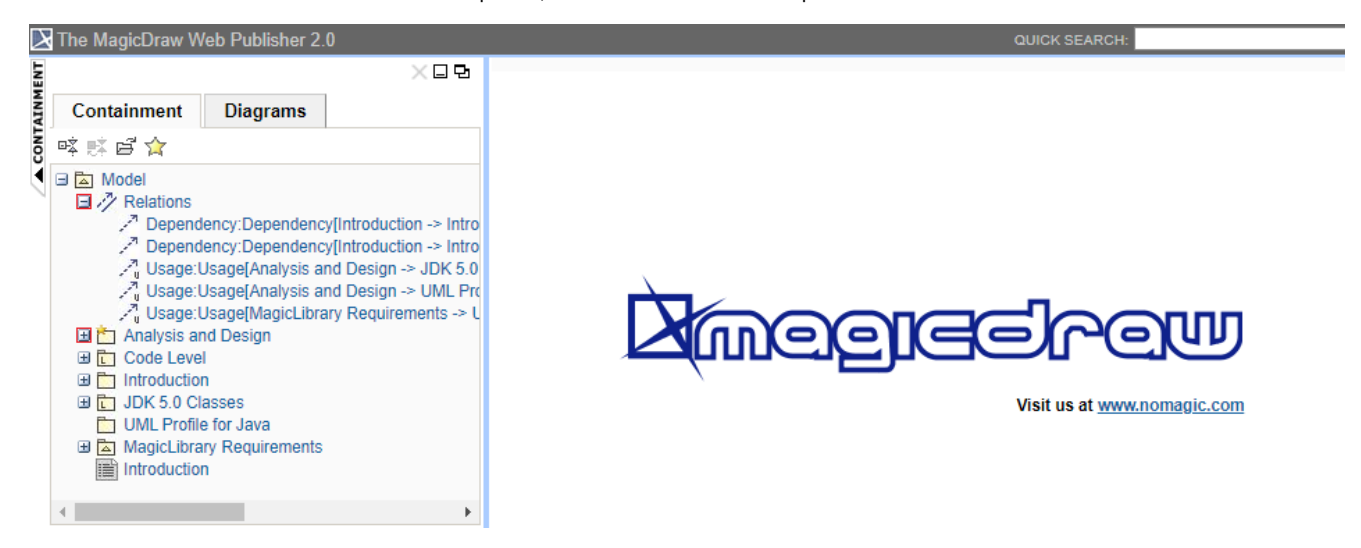

The button to expand or collapse the Containment tree.

To reduce or increase the Containment tree width

Drag the separator line between the containment and the content panel to reduce or increase the width of the Containment tree.

The **Web Publisher 2.0** report interface uses a horizontal scrollbar, which appears when the length of an element's name exceeds the current width of the Containment tree. The default width of the containment tree is **20%** of the **web browser** width.

To show or hide element contents

Click and re-click the arrow button to show and hide the contents.

| The MagicDraw Web Publisher 2.0<br>⊠ |                                      | QUICK SEARCH   |
|--------------------------------------|--------------------------------------|----------------|
| $\circledcirc$                       |                                      |                |
| Specification                        |                                      | Mode: All<br>v |
| Package Introduction                 |                                      |                |
| General Information                  |                                      |                |
| Member                               | $\mathbb{Z}^n$                       |                |
|                                      | 渇<br>m<br>MagicLibrary               | hide content   |
|                                      | Software Development Process         |                |
| Name                                 | : Introduction                       |                |
| Namespace                            | ∷ Zan Data                           |                |
| Nested Package                       | : MagicLibrary                       |                |
| Nesting Package                      | : Zan Data                           | show content   |
| Owned Diagram                        | ×<br>à.                              |                |
| Owned Flement                        | ×                                    |                |
| Owned Member                         | ٠                                    |                |
| Owned Type                           | : <<<br>Software Development Process |                |
| Owner                                | Data                                 |                |
| Owning Package                       | : <b>An</b> Data                     |                |
| Packaged Element                     |                                      |                |
| Qualified Name                       | : Introduction                       |                |
| Visibility                           | : public                             |                |
|                                      |                                      |                |

Showing and hiding element contents.

To show an element specification, active hyperlink, Submachine of state, or behavior of the Call Behavior action

 Click a diagram's element to show the shorcut menu for opening its specification, Active Hyperlink, Hyperlink, submachine of state, or behavior of the call behavior action.

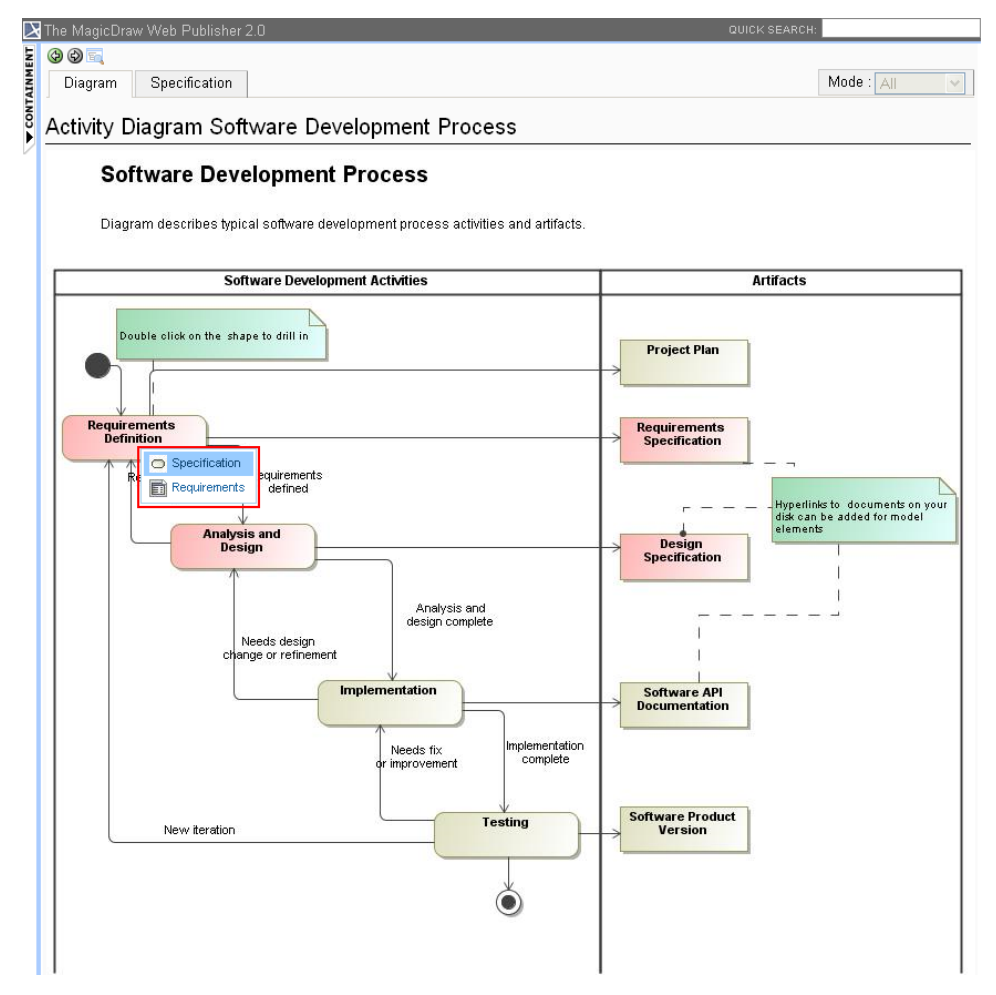

Web Publisher 2.0 context menu.

#### To add an Active Hyperlink to a model

You can [add an active hyperlink to any symbol on a diagram.](https://docs.nomagic.com/display/MD2021xR2/Defining+hyperlinks) There are three kinds of hyperlinks: Element, File, and URL. However, the Element type hyperlink is available for the Active Hyperlink column on the [Generic Table diagram](https://docs.nomagic.com/display/MD2021xR2/Working+with+Web+Publisher+2.0#WorkingwithWebPublisher2.0-generictable) image only.

The Web Publisher 2.0 report does not display the Generic Table diagram containing 10,000 elements or more due to the excessive size of the diagram image, making it unable to be rendered and empty.

You can navigate to the target if you double-click the hyperlink on the diagram in the Web Publisher report. The following figure below shows the

Submachine State hyperlink in the Web Publisher report. The MagicDraw Web Publisher 2.0 QUICK SEARCH: **A CONTAINMENT** 口马 Containment **Diagrams** 00 E B Mode :  $<sub>Standard</sub>$ </sub> Diagram Specification Appears in 咳嗽肾炎 日 面 Model index State Machine Diagram Access Control State Machine Diagrams state machine Access Control **⊞ 空 Build House ⊞ 空 Connection ⊞ 空 Library Item** Login **⊞粤 Pawn** 国图 Phone **Read name** entry / Name read **Read password** Incorrect name or password entry / Password read Verification Name and password OK **Request Access: Connection** Click this hyperlink  $\circ$ - $\circ$ The Submachine State hyperlink in the Web Publisher report.

If you double-click the Submachine State in the above example, it navigates to the target and opens it for you as shown in the following figure.

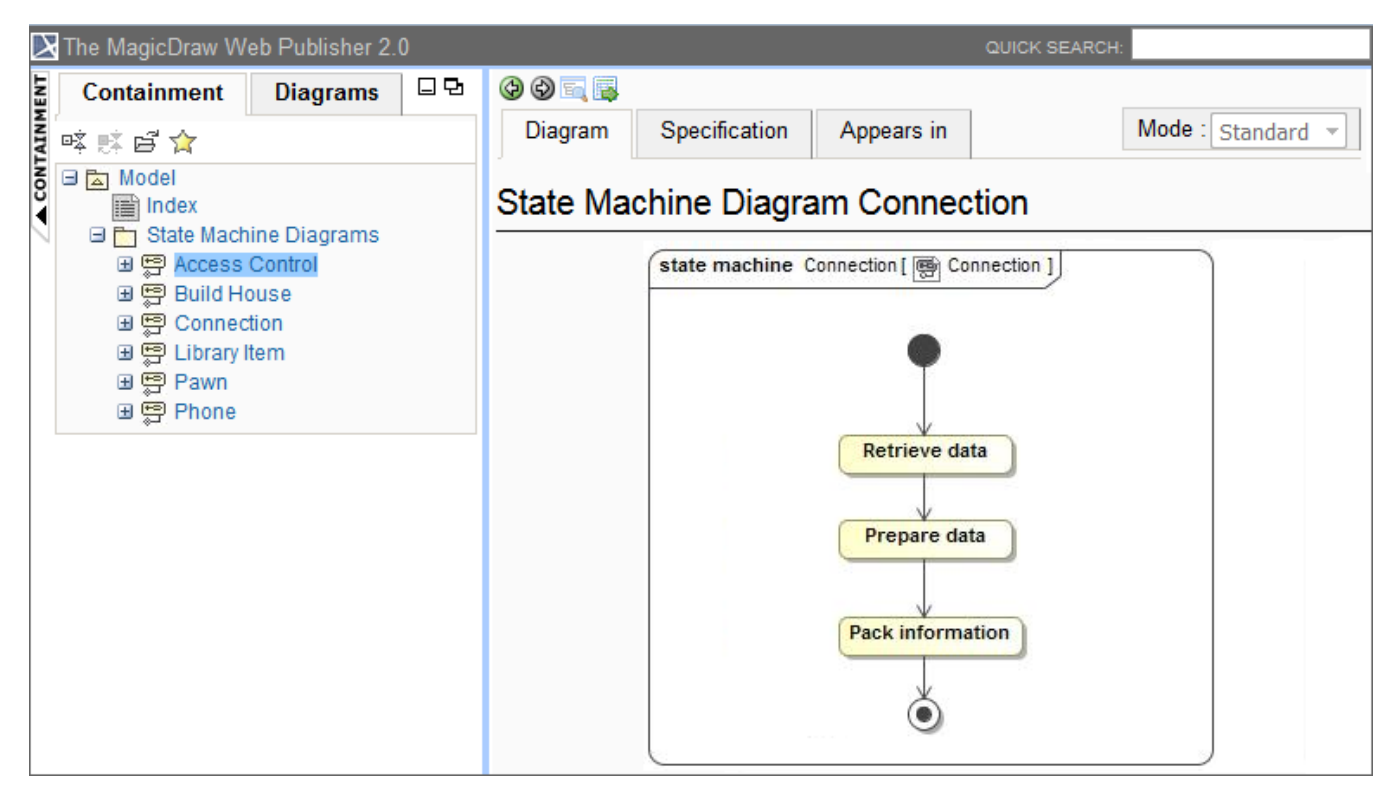

The hyperlink navigates to the target in the Web Publisher report.

Elements in the **Active Hyperlink** column in the **Generic Table** diagram link to the associate elements. If you click an element in this column, you will be navigated to the Specification page of the associated element.

**Chilty** element type is available. File and URL address cannot navigate to the associated artifacts.

## Generic Table Class

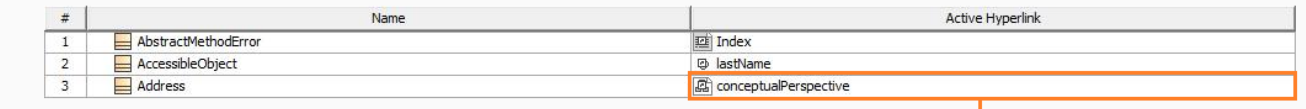

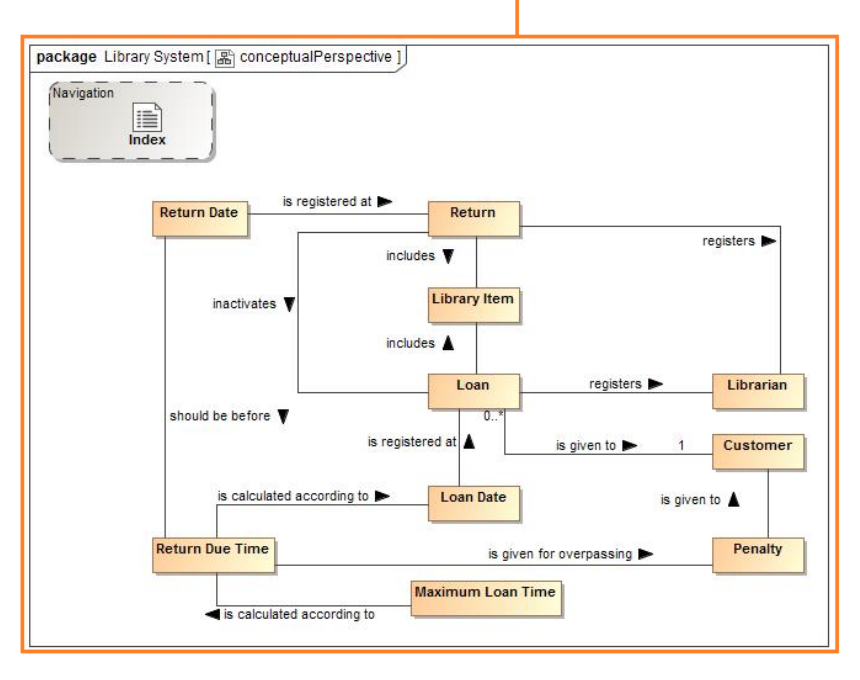

Elements in the Active Hyperlink column in the Generic Table diagram links to the associated elements in the Specification page.

To display a property ID in the Containment tree

- 1. Click **Tools** > **Report Wizard** > **Variable** to open the **Report Variable** dialog.
- 2. Select the **DisplayTreeElementId** variable and enter the value **true**.
- 3. Click **OK** to show the requirement property IDs in the **Containment** tree.

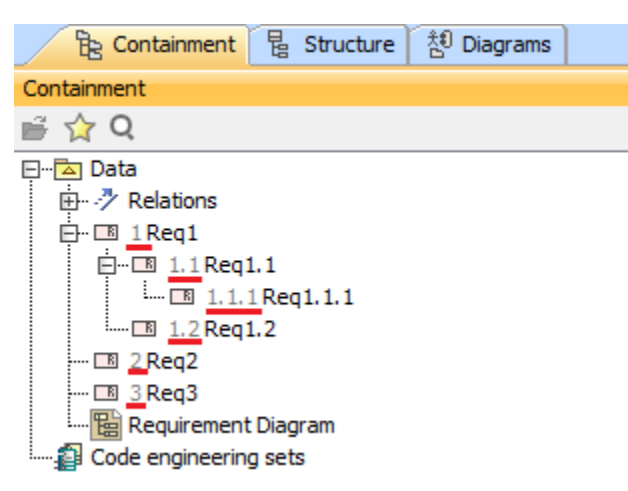

The requirement property IDs also appear in the **Containment** tree of Web Publisher.

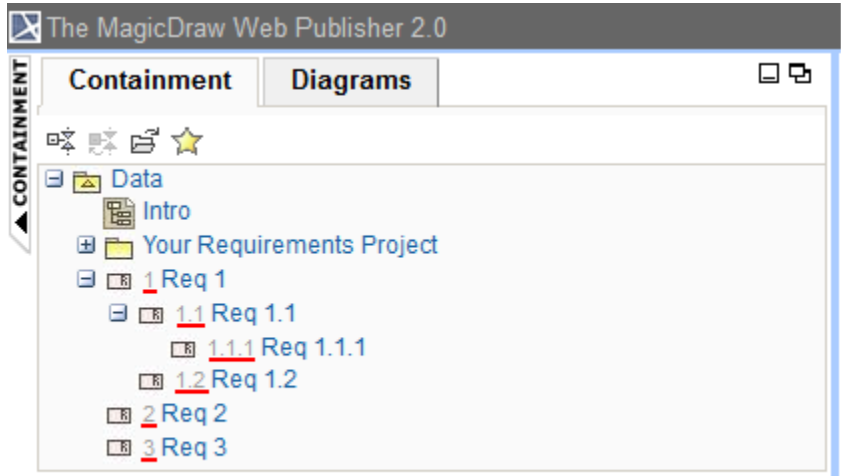

#### To go to the index page

Click the Web Publisher 2.0 at the top-left corner of the screen to go to the index page.

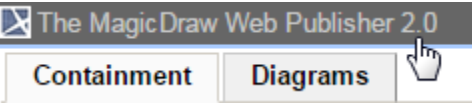

Shortcut to the index page.

### To see the description of an element

On the **Specification** tab, move your mouse over an element to see the description in a tooltip.

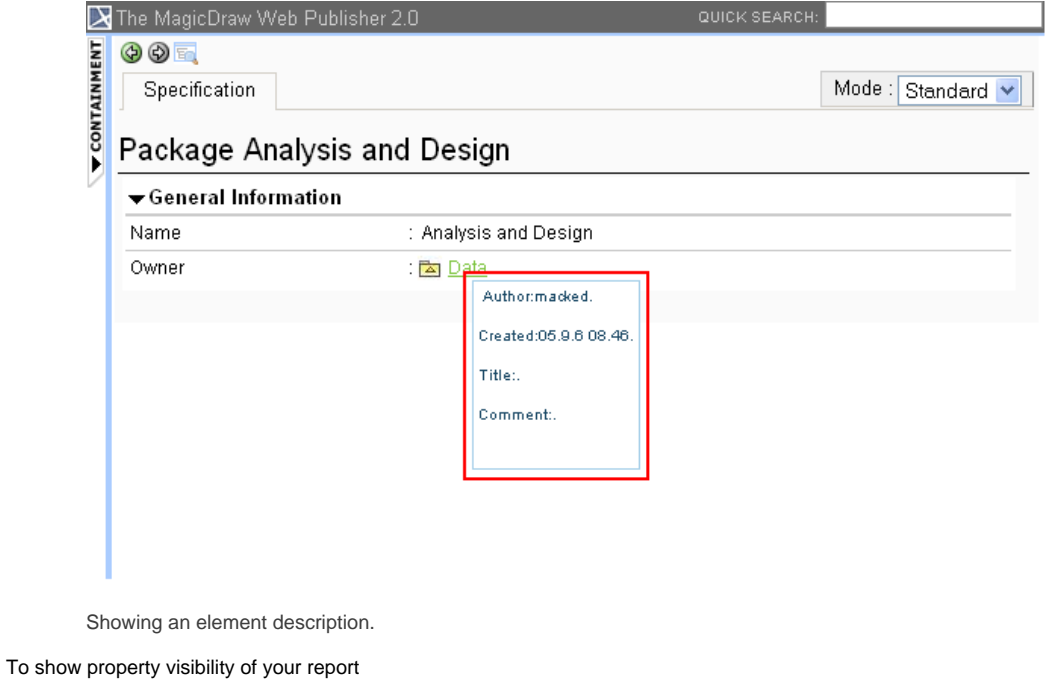

In the **Specification** tab, select **Standard**, **Expert**, or **All** from the **Mode** drop-down menu. The mode appears in the property visibility depends upon the mode that you have selected in the modeling tool.

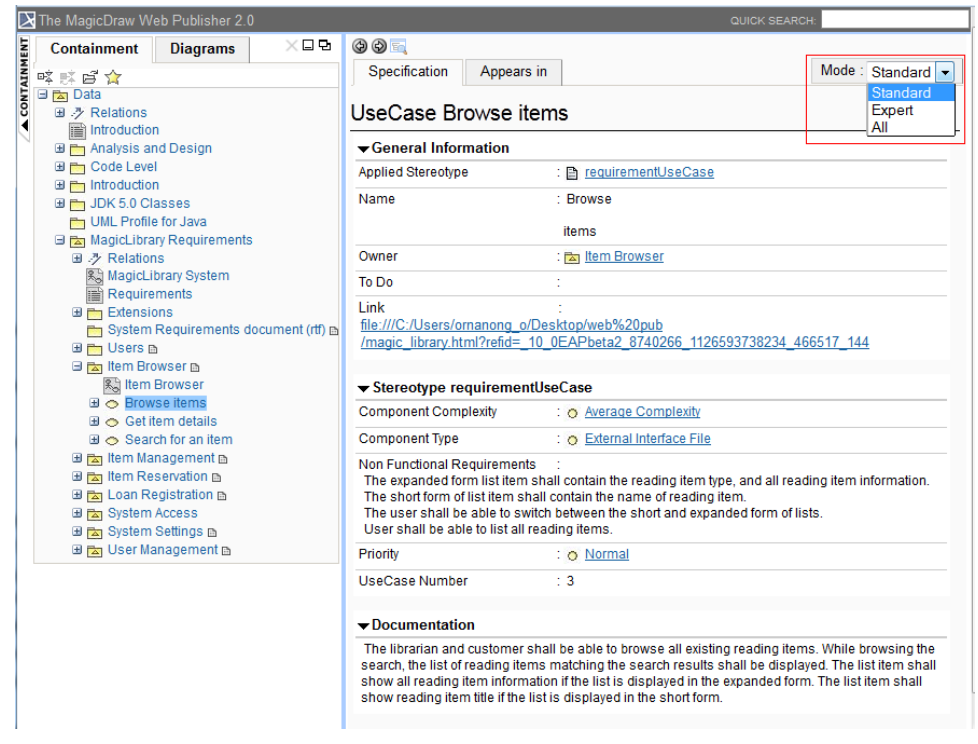

Property visibility mode types.

To open an Activity, a State Machine, a Collaboration, or an Interaction sub-diagram

Click an Activity, State Machine, Collaboration, or Interaction diagram to open a sub-diagram associated with an element.

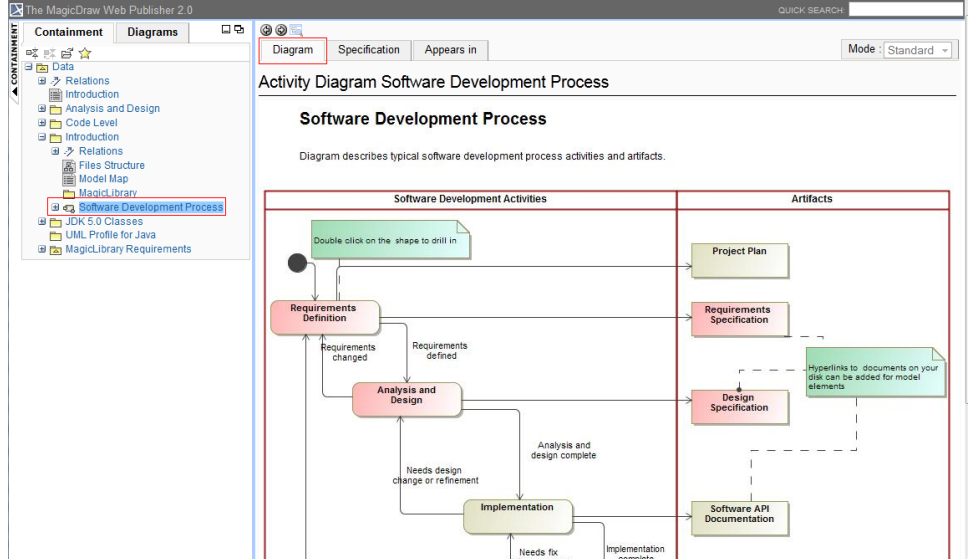

Clicking a diagram name to open its subdiagrams.

To open the sub-diagrams of a state with Submachine

1. Double-click either a state with a Submachine or a call behavior action of which behavior is specified. For example, double-clicking the last Submachine State Request Access : Connection in the following figure.

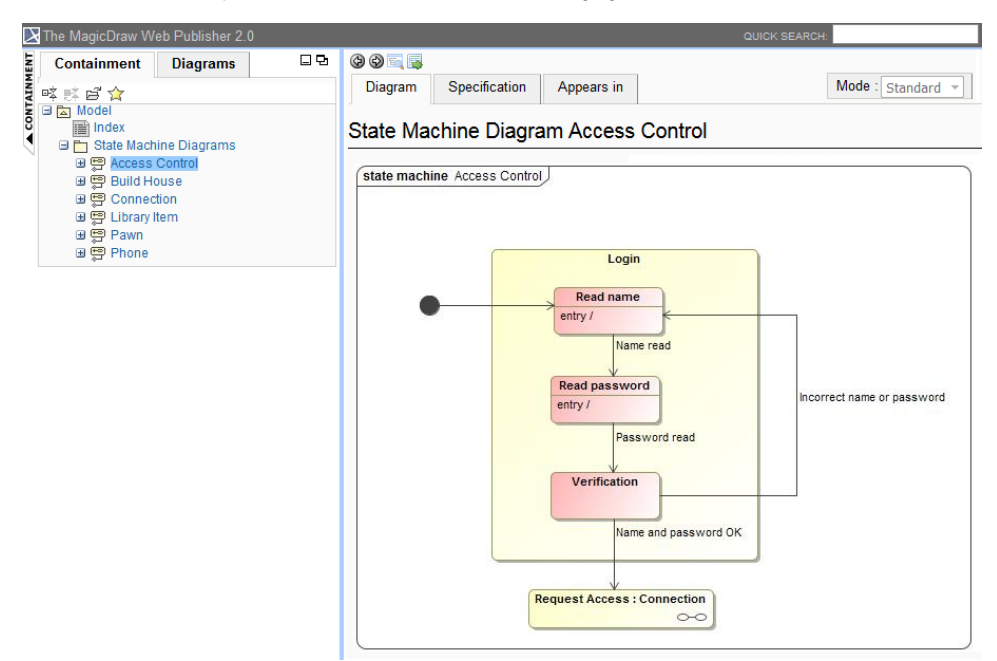

When you double-click it, the associated diagram opens (see the following figure).

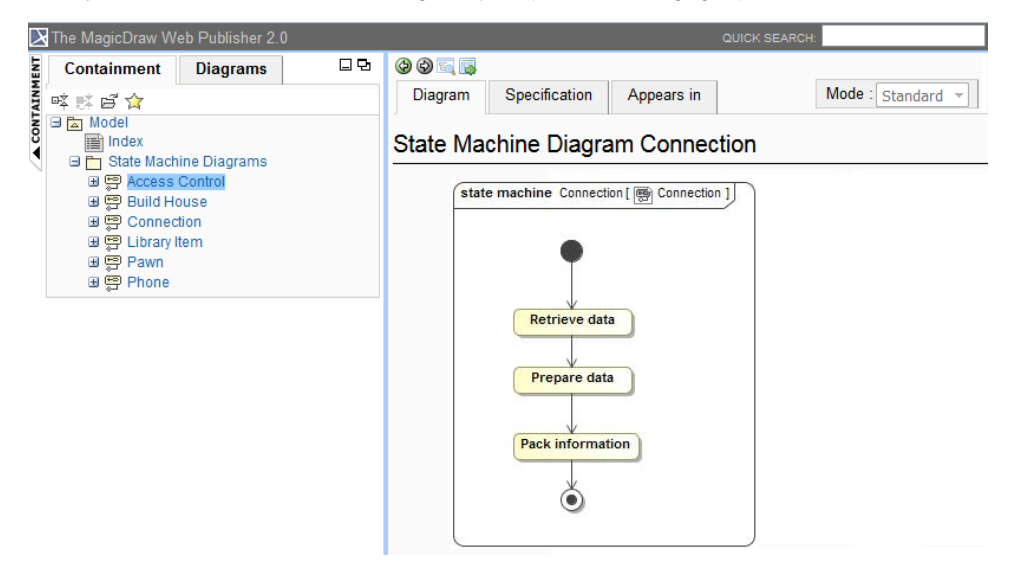

State machine diagram viewed in web publisher interface.

2. Click the "**+**" button in the Containment tree to expand it, or click the "**-**" button to collapse it.

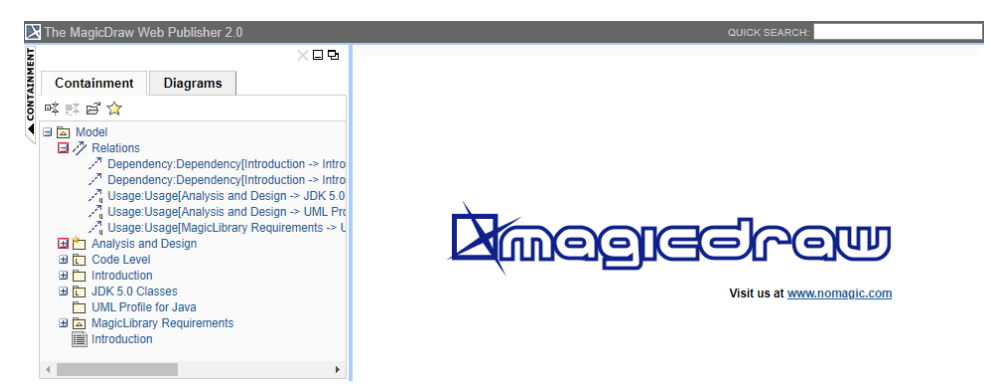

The button to expand or collapse the Containment tree.

[Working with your Web Publisher report](#page-2-0)